#### Intro to some BU computer apps and resources

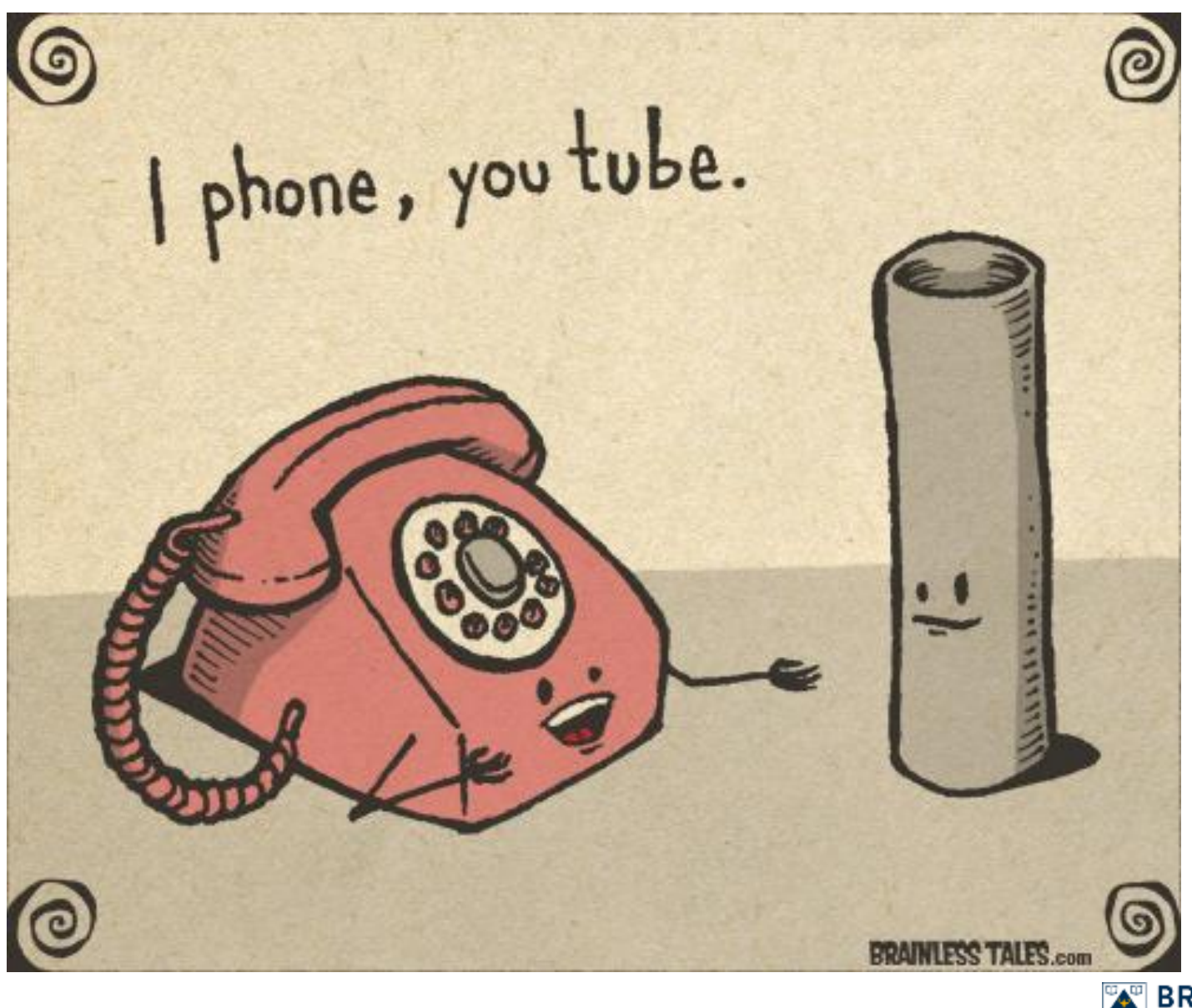

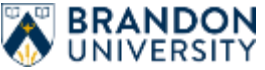

#### ClaimID (claim your username and password)

- You need your Brandon University (BU) username and password in order to use the following BU applications:
	- a. Online Student Registration System
	- b. Student Information screens
	- c. BU email
	- d. Microsoft Teams
	- e. Moodle
	- f. Student Course Files website
- The words Username/UserID/Student ID refer to your login id/name
- Your student number will always be the 6 digit number you received when you applied to BU

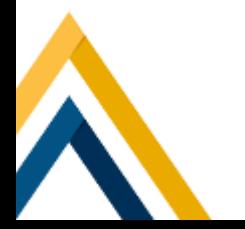

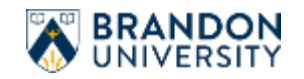

#### **ClaimID continued - Off Campus**

- To claim your User ID **off** campus
	- a. Login to a computer, or mobile device
	- b. Open a web browser
	- c. Go to the Brandon University website ([www.brandonu.ca\)](http://www.brandonu.ca/)

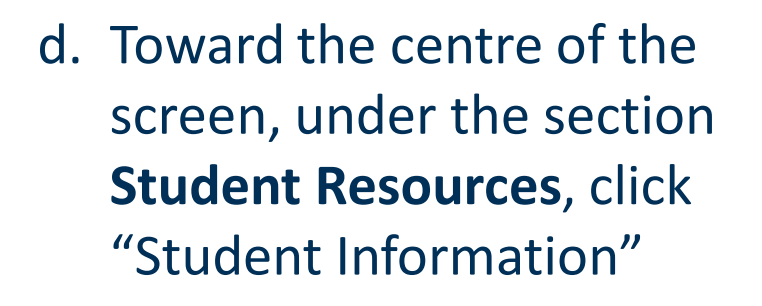

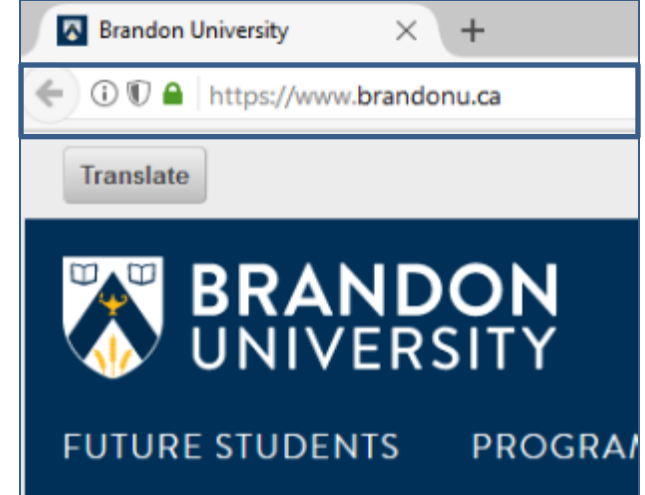

#### **STUDENT RESOURCES**

- $\triangleright$  Course Calendars
- Online Registration
- ▶ Scholarships/Bursaries
- ▶ Pay Your BU Account
- ▶ Student Services
- ▶ Student Information
- $\triangleright$  Exam Timetable
- ▶ Convocation Information
- ▶ Graduation Application
- ▶ Registration Guides
- $\triangleright$  Tax Receipts
- ▶ John E. Robbins Library
- Moodle Log In
- ▶ BUSU

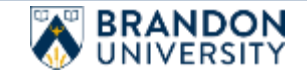

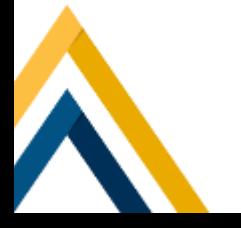

#### **ClaimID continued - Off Campus**

• Under the **Help** section, click the link "Claim your ID"

#### **Help**

Enter your Brandon University UserID and Password.

#### First time using Brandon University's systems?

Claim your ID.

#### Forgot your password or having problems logging in?

Contact the Helpdesk (204) 571-8500 (8:30am to 4:30pm Monday through Friday). Include your student number in all communications with them.

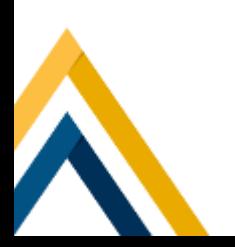

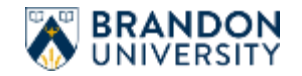

#### **ClaimID continued**

- Read the **Computer Acceptable Use Policy**
- Place a checkmark beside **I Agree** and click **Next**

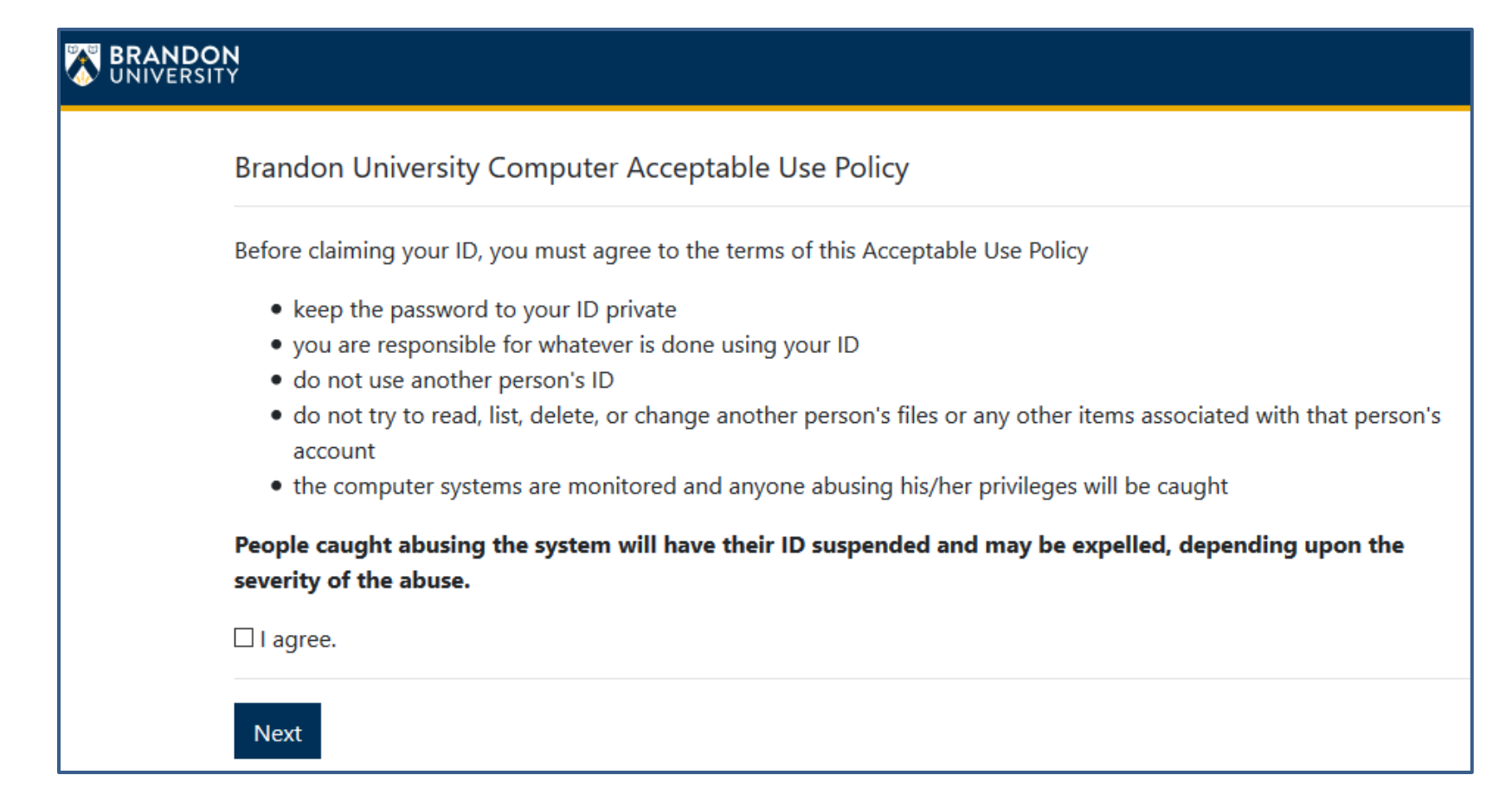

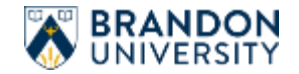

#### **ClaimID continued**

- Type in your **Student Number, Last Name and Birthday**
- Click **Next** to set your password and retrieve your username
- If you have already claimed your ID, your ID will be shown on the screen with a note that you have already performed this action
- If you do not remember your password, you will need to contact the HelpDesk to get it reset or use the Microsoft Password recovery option, if you walked through the password recovery

setup

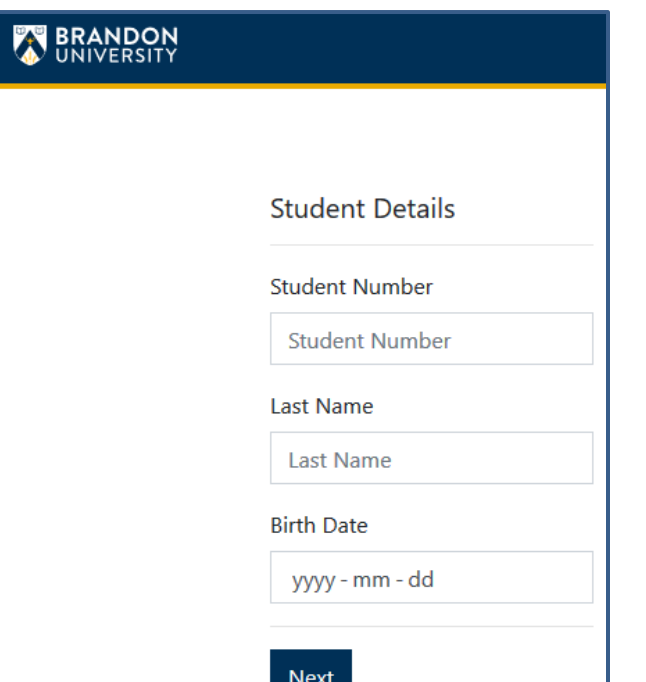

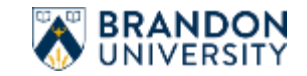

## Student BU Email account (webmail)

- Go to the website: [www.brandonu.ca](http://www.brandonu.ca/) and select **Webmail** in the upper right area of the screen
- You can access your email on campus, from home, or on your mobile device
- This is how the university will communicate with you

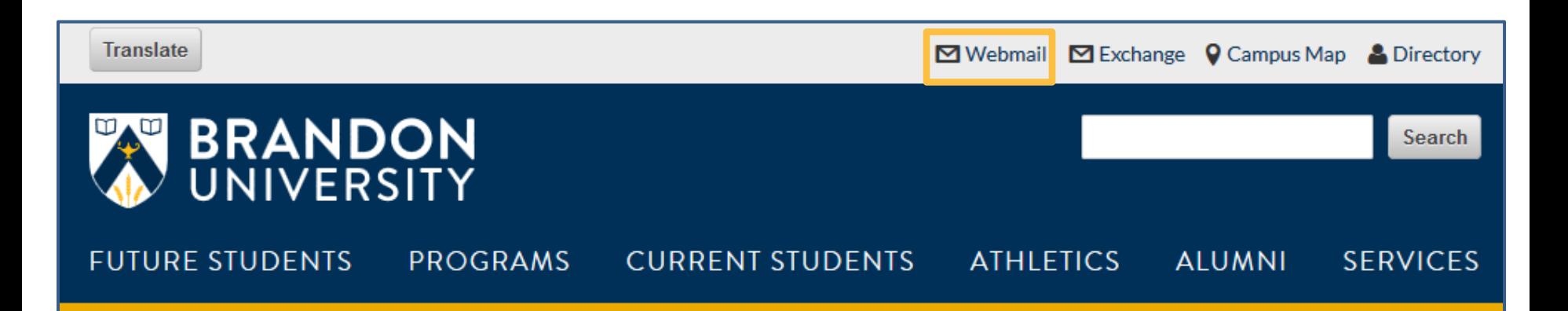

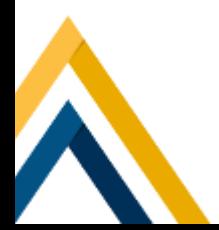

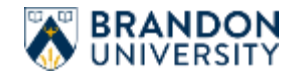

#### Student BU Email account (webmail) - continued

- Your e-mail address is your *username***@brandonu.ca**
- Example: if your login name is **helpdesk123**, then your e-mail address is helpdesk123@brandonu.ca
- To login to your email, type your *username*@brandonu.ca
- Type in your e-mail password, which is the same password that you created during the ClaimID process

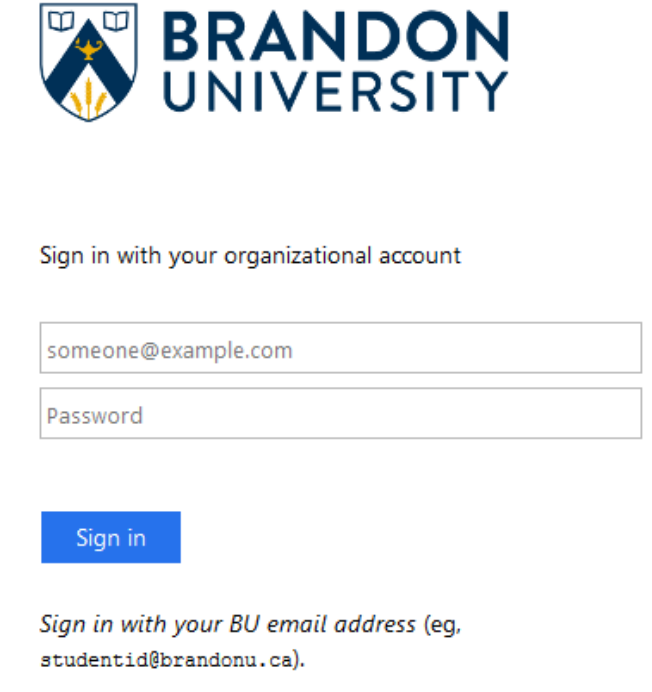

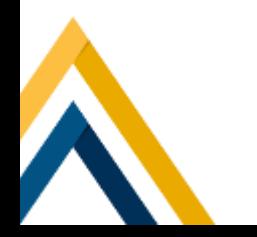

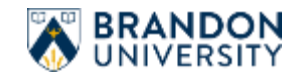

Student BU Email account (webmail) – continued Create a New Message and Attach Files

• Click **New Message** towards the top left of the screen

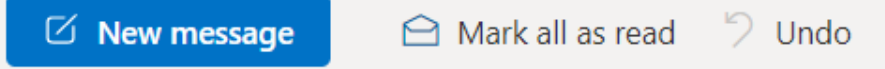

 $\equiv$ 

- In the **To** field add the email address you are sending to
- In the **Add a subject** field type in a brief topic for the message you are sending, eg **62:306 Assignment Number 3**
- In the large blank section of the screen (body of the message) type your email message
- Add an attachment (like a word document or PDF file), click the **paperclip icon** below the message body

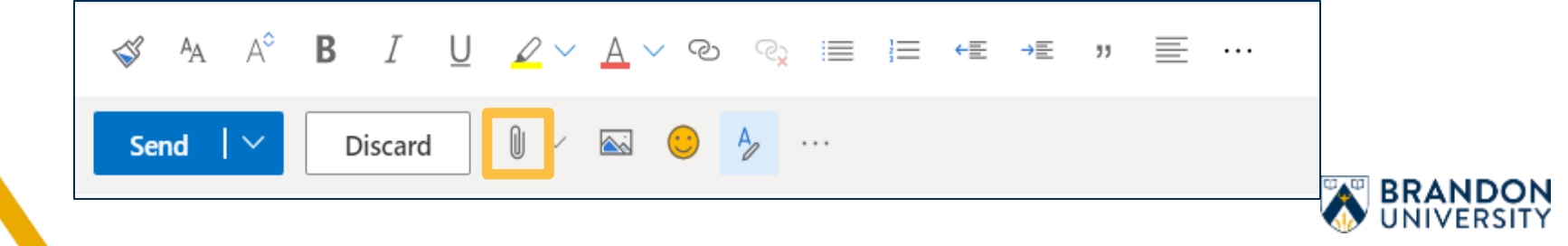

## Student BU Email account (webmail) – continued Create a New Message and Attach Files

• Select **Browse this computer** if the file was saved to your

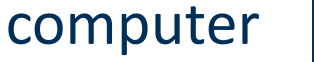

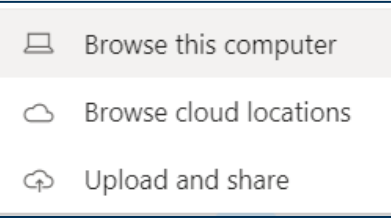

• Select **Browse cloud locations** if the file was saved to a cloud based location like OneDrive or Google Drive

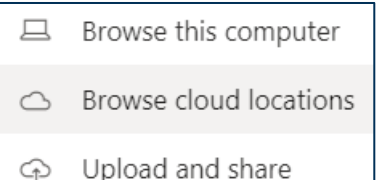

• Find and select the file(s) you wish to attach, click **Next**

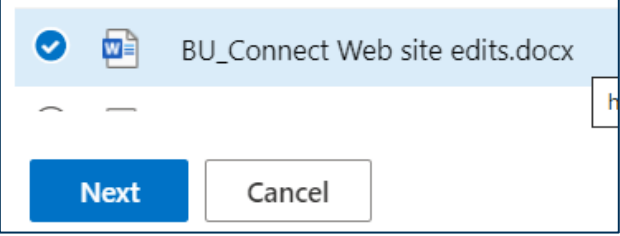

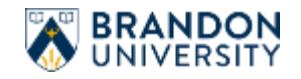

## Student BU Email account (webmail) – continued

#### Create a New Message and Attach Files

• The next screen to pop up asks **How do you want to share these files?** Select **Attach as a copy**. This is very important, as some professors are not able to access a shared link

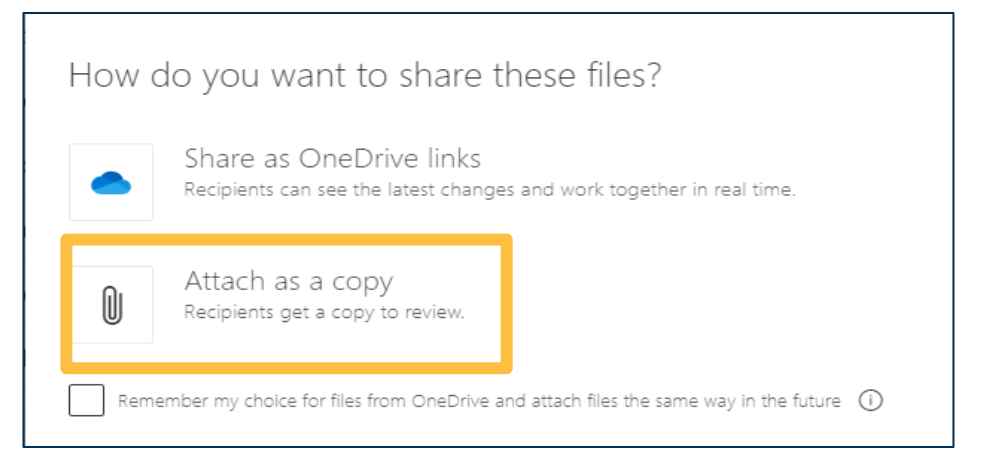

• Your attached files will show above the message you typed, example  $\rightarrow$ 

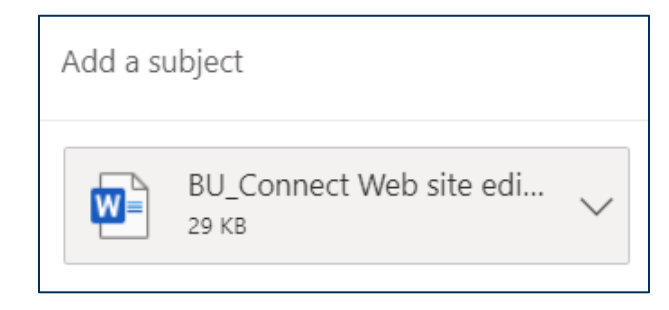

- - Click **Send** to send the message

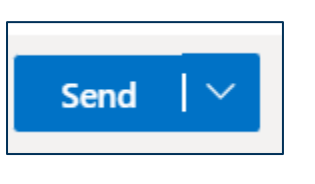

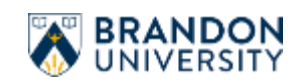

## Student BU Email account (webmail) – continued

#### Forwarding BU email to another account

#### **Forward**

- To forward your BU email to a personal account, click the **Settings** (gear) icon 局 啯 鳥 **Ext** Meet Now  $\Box$ දසු
- Toward the bottom of the right-hand panel, click **View all Outlook settings** Settings Layout
- Under **Mail**, select **Forwarding**

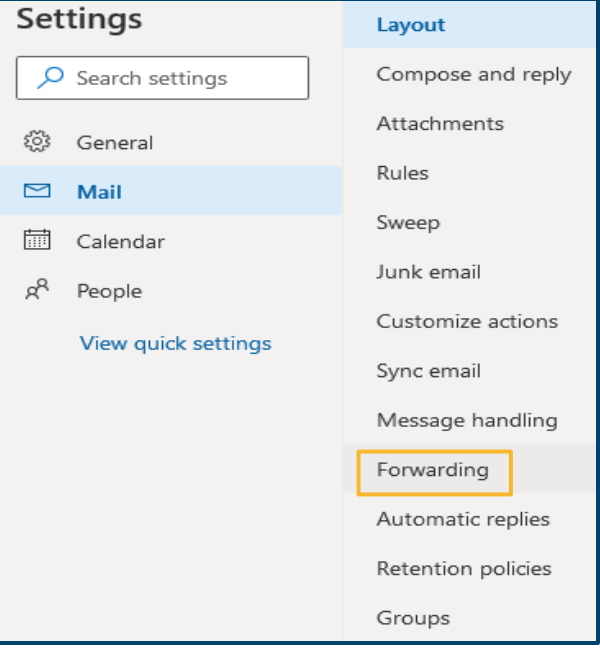

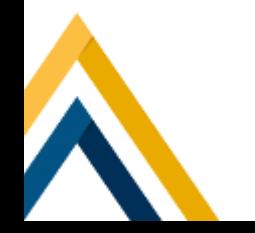

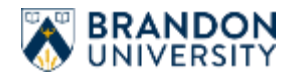

## Student BU Email account (webmail) – continued Forwarding BU email to another account

- Place a checkmark beside **Enable Forwarding**
- Type in the address you want to forward to
- Put a checkbox beside **Keep a copy of forwarded messages** (not required, but recommended)
- **Save** the settings (save button towards the bottom right of the window)

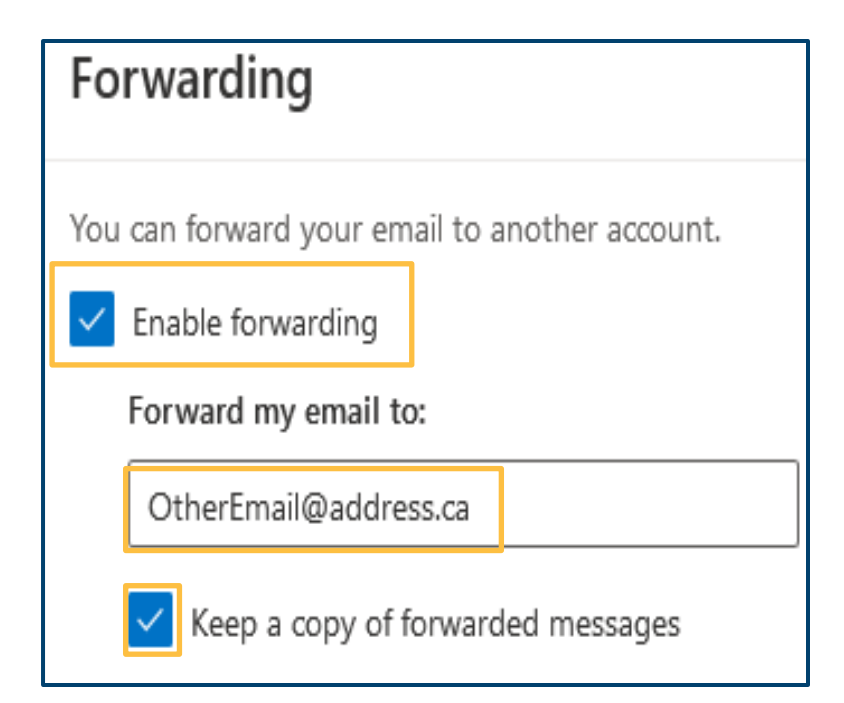

• If you want to forward to multiple addresses, you first create a **Group** under **People**, then put the group address in the forwarding address (standard group and set permissions to Private)

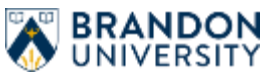

## Student BU Email account (webmail) – continued Email setup on Phone or Computer

If you would like your BU email to come to your phone you can either download the Outlook app or add another mail account to your phone and enter in some account details – directions can be found on the HelpDesk portal – [https://helpdesk.brandonu.ca](https://helpdesk.brandonu.ca/)

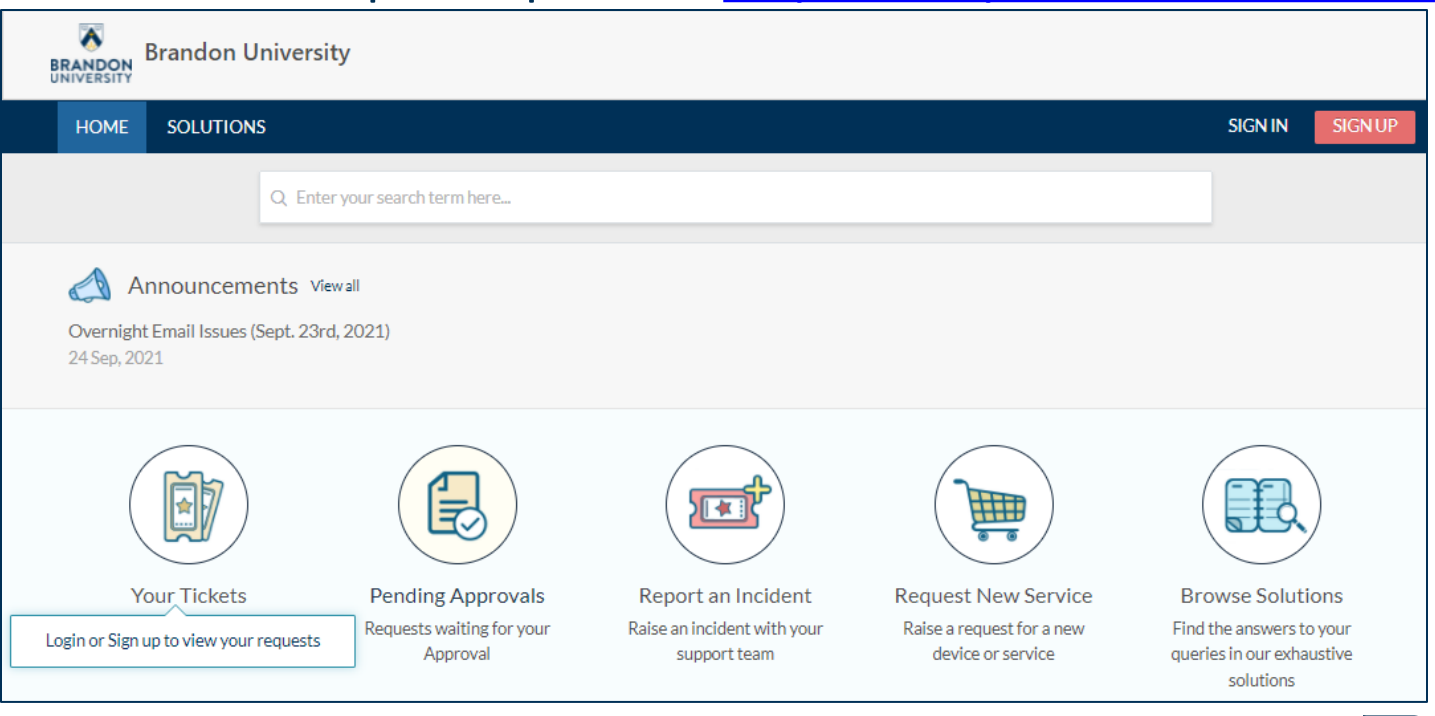

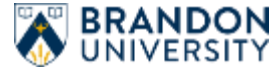

#### Passwords

- Password change directions and Guides are available on the HelpDesk website (https://www.brandonu.ca/helpdesk) and the HelpDesk web portal (https://helpdesk.brandonu.ca):
	- How to Setup Password Reset for the first time
	- How to Reset your Password if you forgot it
	- How to Change your Password if you know your existing password

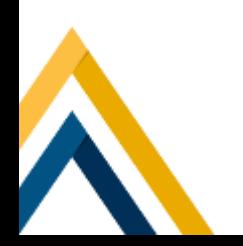

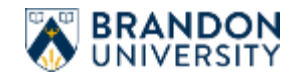

#### Passwords - continued

#### **Step 1** – **Setup Password Recovery Information**

- Login to your email ([https://webmail.brandonu.ca](https://webmail.brandonu.ca/))
- Click your Initials
- Select **View Account**

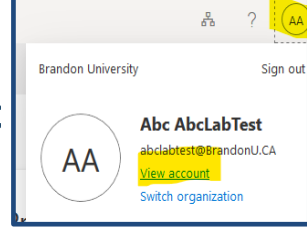

• Under **Security info** click **Update info**

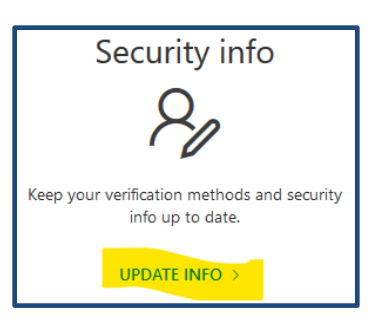

• Choose an authentication method, click Add and follow the prompts

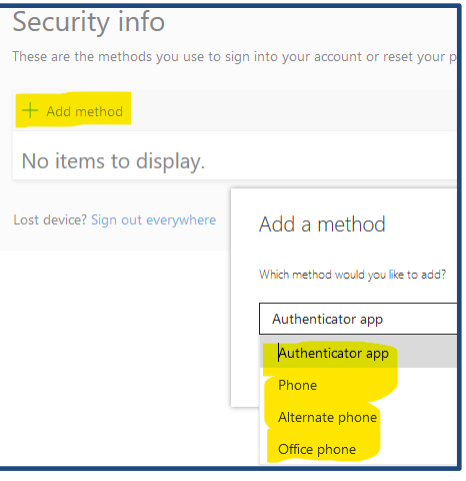

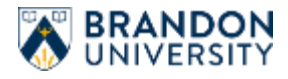

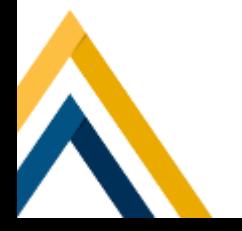

#### Passwords - continued

#### **Step 2** – **Change your Password**

- Login to your email [\(https://webmail.brandonu.ca\)](https://webmail.brandonu.ca/)
- Click your Initials
- Click View Account
- Under **Password** click **Change Password**

• Type in your old password followed by your new password, click submit

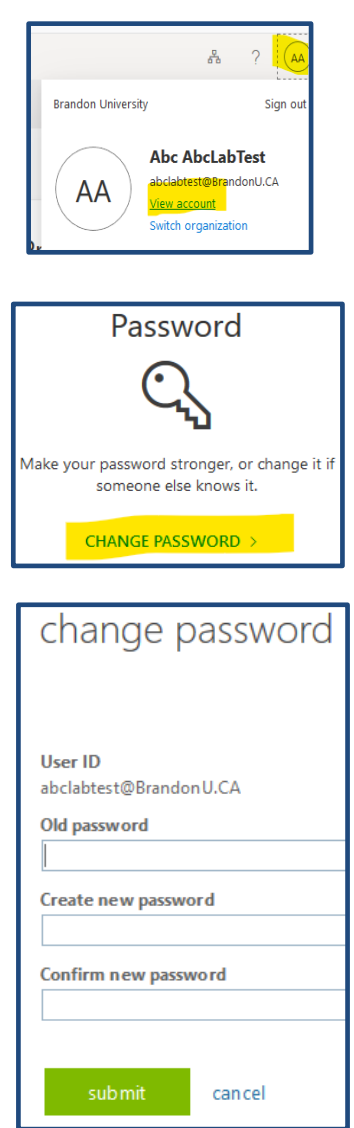

#### **Passwords must include all** of these requirements:

- a minimum of 8 characters long
- be a password you haven't used with your BU id before (Unique)
- at least 1 uppercase letter
- at least 1 lowercase letter
- at least 1 numeric character
- at least 1 symbol
- it cannot contain any part of your full name or username

Acceptable letters (alpha characters): Aa, Bb, Cc, Dd, Ee, Ff, Gg, Hh, Ii, Jj, Kk, Ll, Mm, Nn, Oo, Pp, Qq, Rr, Ss, Tt, Uu, Vv, Ww, Xx, Yy, Zz Acceptable numeric characters: 1, 2, 3, 4, 5, 6, 7, 8, 9, 0 Acceptable Symbols:  $\sim$  ! @ # \$ % ^ & \* ( ) –  $+= \{ \} [ ] \setminus | : ; " ' <- , . ? /$ 

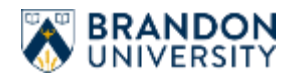

### **OneDrive Storage**

- Access OneDrive through [Webmail](https://webmail.brandonu.ca/)
- Click the **Tile** (waffle) icon in the top left corner of the screen 讍
- Select **OneDrive** from the icons listed
- You can drag and drop files into your OneDrive account or you can upload files. To use the upload feature, click **Upload** from the top ribbon and select **Files** or

**G** Sync

**Folders**

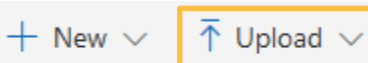

- A window will open
- Browse to your computer/network account/USB drive for the file you want to upload
- Click the file you would like to load and click **Open**

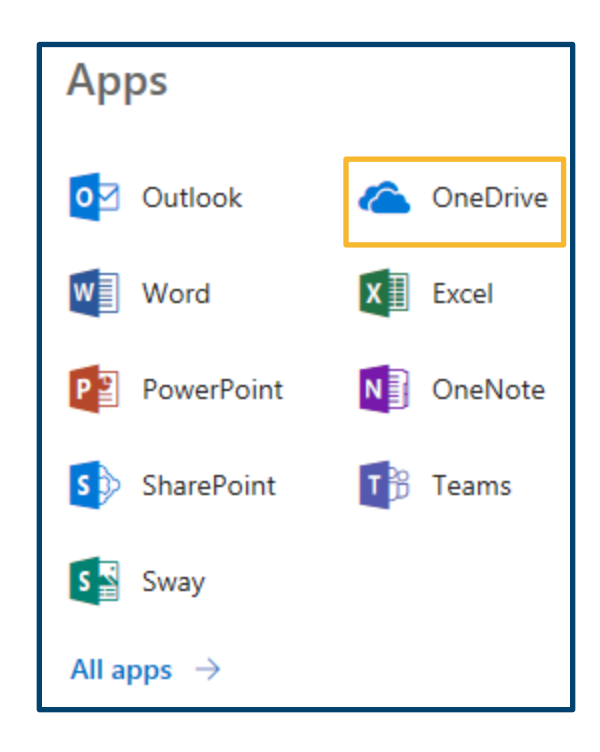

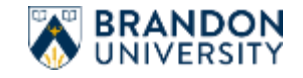

### **Microsoft Teams**

- From the BU Home Page Login to [Webmail](https://webmail.brandonu.ca/)
- Click the Tile (waffle) icon in the top left corner of the screen  $\mathbb{H}$
- Select **Teams** from the app menu prompted to continue with web app or download desktop app

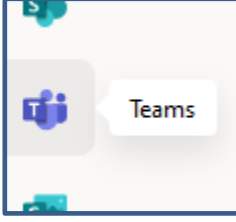

- **Desktop App** download from Microsoft: **Download Microsoft Teams** [Desktop and Mobile Apps | Microsoft Teams](https://www.microsoft.com/en-ca/microsoft-teams/download-app)
- **Chat**  $\left| \frac{1}{\cos \theta} \right|$  is great for communicating one on one, or as a group with classmates by text or video
- **Teams**  $|\mathbf{w}|$  a Team can be created for group work or for classes. If an instructor is using Teams, they will provide you with a join code or add you manually to their class Team

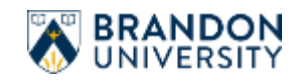

### **Microsoft Teams - continued**

- Professors will post a variety of items in a Team like:
	- Course outline
	- Important dates and information
	- Assignments and supplementary materials
	- Practice quizzes or tests
	- Slides from the lectures (the slides are only an abbreviated version of the lecture, so attending class is still important)

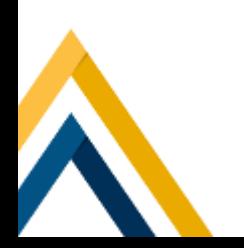

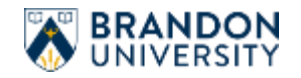

### **Microsoft Teams - continued**

- These posts are typically found in the General channel, under the **Files** tab or under **Assignments**
- Some profs add more channels to organize sections of a class or for discussion groups or topics

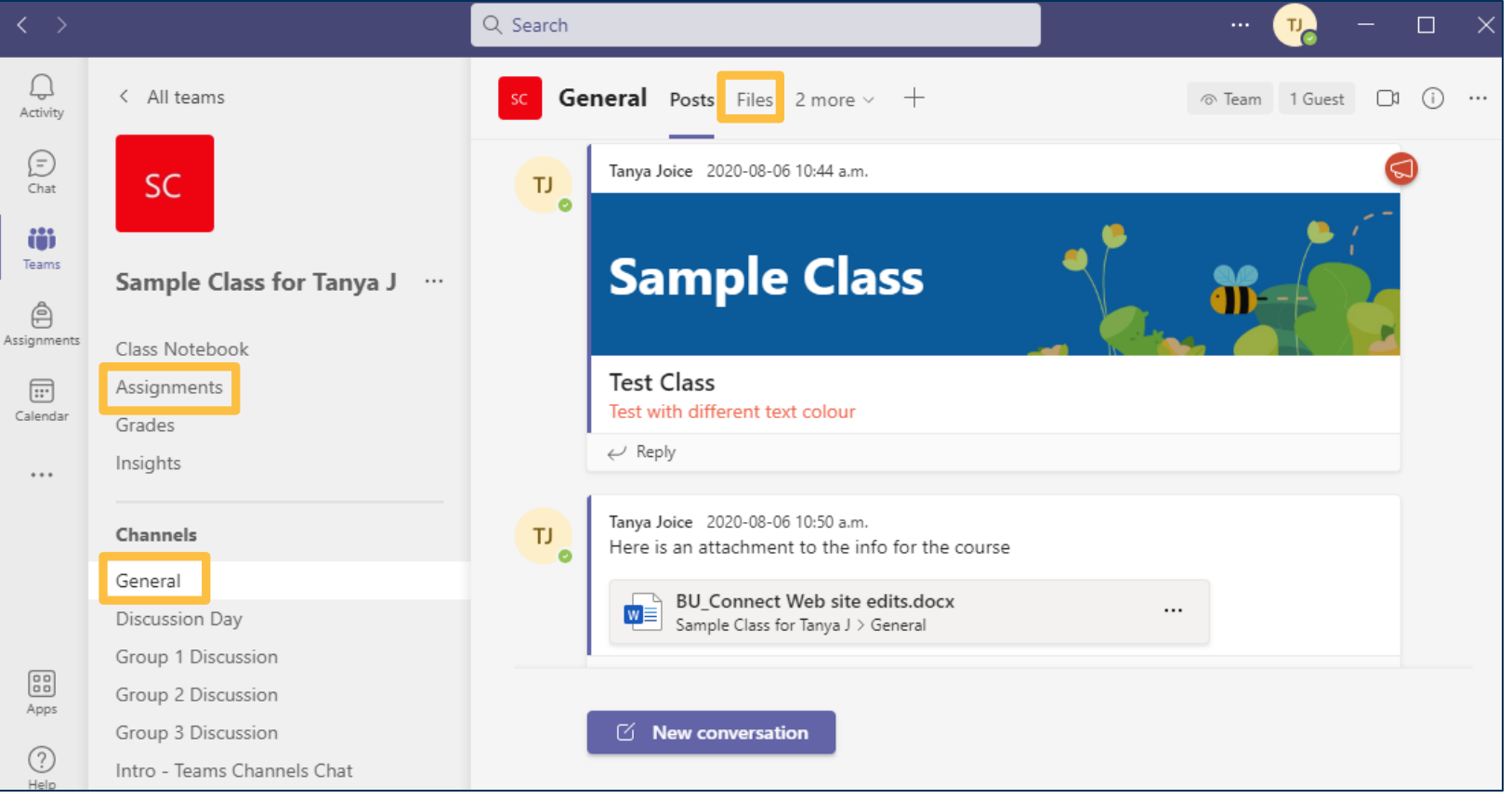

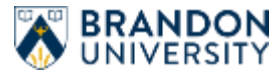

## **Microsoft Teams - continued Assignments**

- Go to the Class Team you are part of, click **Assignments**in the left column under the Team name
- (or click the **Assignments**) icon on the left charm bar
- Select the Assignment to view or work on and read the instructions carefully

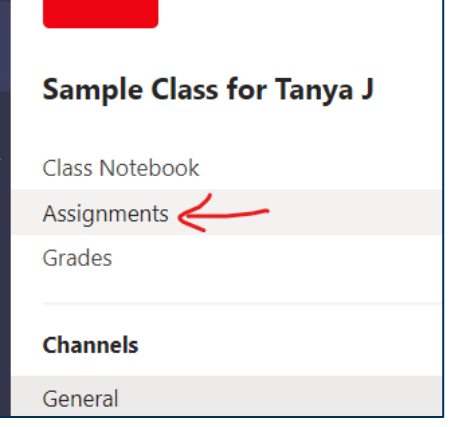

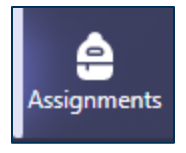

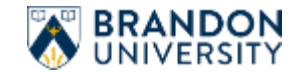

### **Microsoft Teams - continued**

### **Assignments – adding work**

• You can start a new Word, Excel, PowerPoint or Notebook page within Teams

- You can attach a file you have worked on outside of Teams
- You can go back and edit an attached file before submitting it, by clicking the file name under **My Work**. Example:

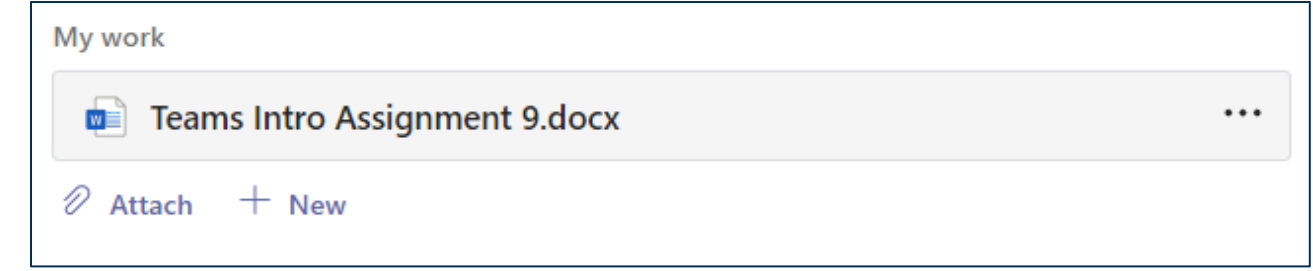

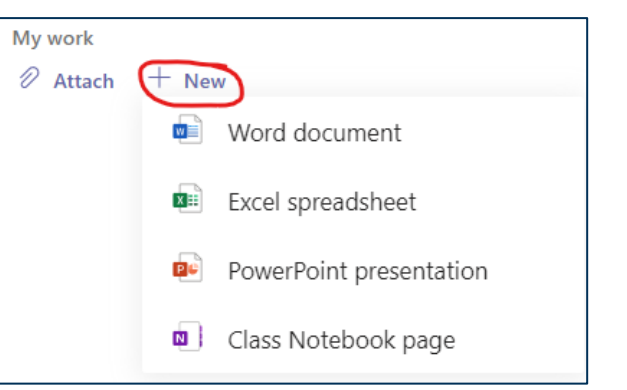

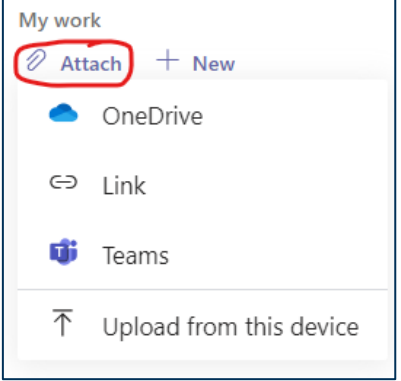

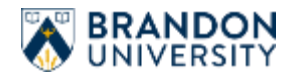

### **Microsoft Teams - continued**

#### **Assignments**

- You can remove your file if you would like to replace it by clicking the (…) icon to the right of the file and selecting **Remove**
- $\bullet\bullet\bullet$ Open in Teams Œ Open in Word ₩≣ Open in Word Online w≣  $\perp$  Download प्री Remove

• When you are ready to turn in the assignment click **Turn In**

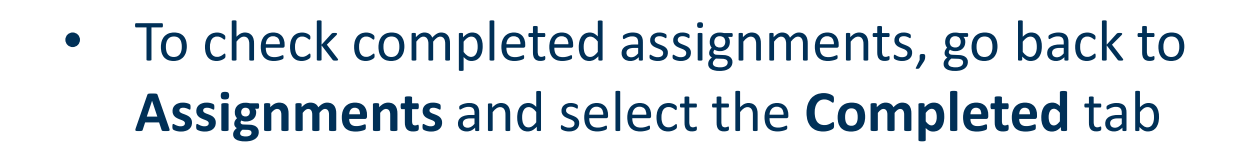

• Click the completed assignment you wish to view

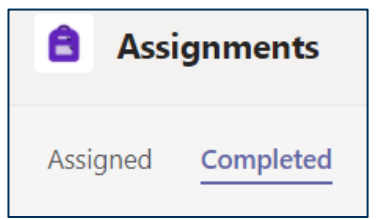

**Turn in** 

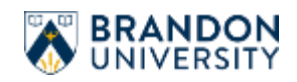

### **Free Microsoft Office**

- Ш. • Click the **Tile** (waffle) icon in the top left corner of the screen
- Click **Office 365** from the top of the menu that opens
- Select **Install Office** from the upper right screen

Note: The software can be installed on 5 devices

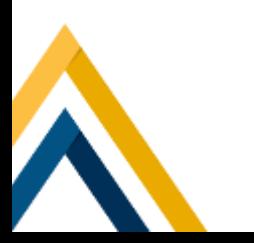

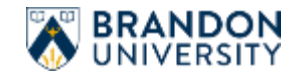

Office 365  $\rightarrow$ 

### **Sign Out of Microsoft 365 (webmail)**

• Click your name/initials in the top right corner

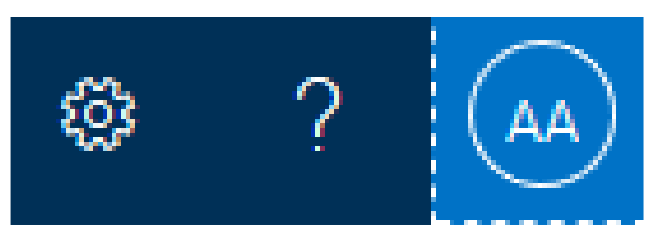

• Click **Sign out**

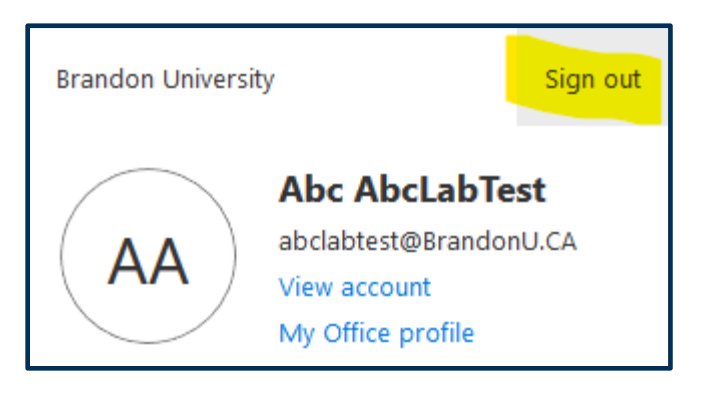

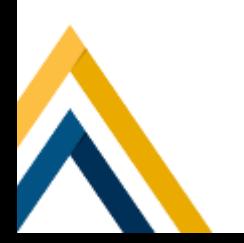

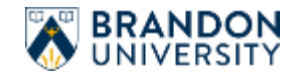

## Moodle (online learning system)

- Moodle is another platform profs use for posting course information
- Professors will post a variety of items like:
	- Course outline
	- Important dates and information
	- Assignments and supplementary materials
	- Practice quizzes or tests
	- Slides from the lectures (the slides are only an abbreviated version of the lecture, so attending class is still important)
- Moodle can be accessed directly by the website <https://moodle.brandonu.ca/> or by clicking the link "Moodle Log in" from the BU home page under the **Student Resources** section

#### **STUDENT RESOURCES**

- ▶ Course Calendars
- Online Registration
- ▶ Scholarships/Bursaries
- ▶ Pay Your BU Account
- Student Services
- ▶ Student Information
- ▶ Exam Timetable
- ▶ Convocation Information
- ▶ Graduation Application
- ▶ Registration Guides
- $\triangleright$  Tax Receipts
- John E. Robbins Library
- Moodle Log In
- **BUSU**

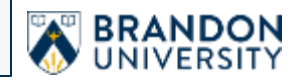

- Login using your BU username and password
- Do NOT add "@brandonu.ca" to your username

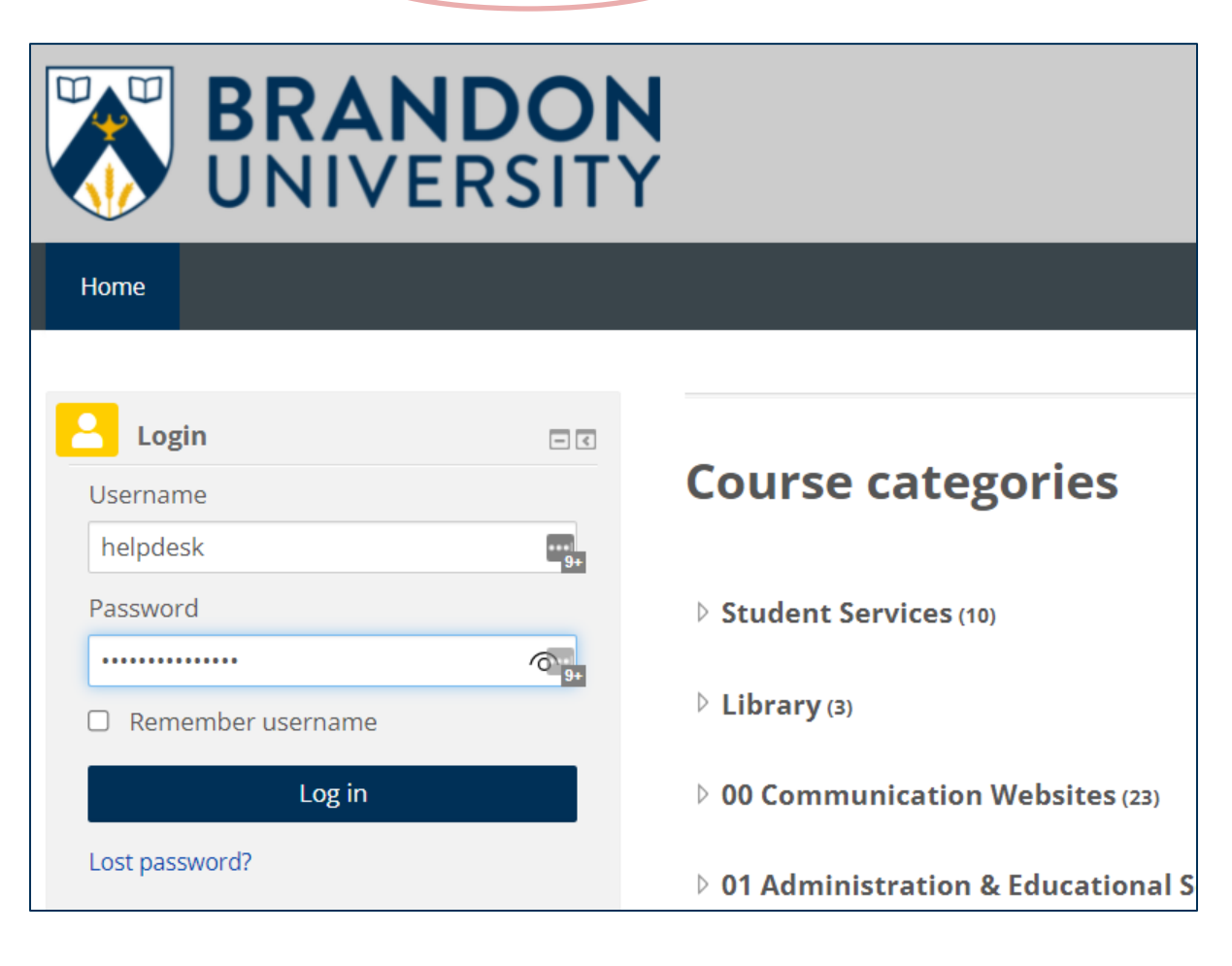

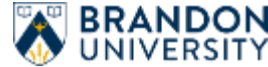

- Once you are logged in, look for the department your course is under, then look for your course (make sure you select the right professor if the course is offered by more than one professor)
- An **Enrollment key** is required by most professors to access course materials. This key is given out in class by the professor. The HelpDesk is not able to provide you with Enrollment Keys, so if you forget the key, just ask your professor again

#### Departments Courses

62 Mathematics & Computer Science (67)  $\triangleright$  63 Music (2)

- $\triangleright$  64 Music  $\cos$
- 65 School of Music (25)
- **68 Native Studies (79)**
- $\triangleright$  69 Psychiatric Nursing  $(171)$

[1] 62:160 Computer Science I [Abdelbar]

10 62:160 Computer Science I [Richards]

[1] 62:161 Computer Science II [Abdelbar]

10 62:171 Introduction to Statistics [Di Muro]

11 62:171 Introduction to Statistics [Khakbazan]

**III** 62:171 Introduction to Statistics [Plosker]

**M** 62:171 Introduction to Statistics [Williams]

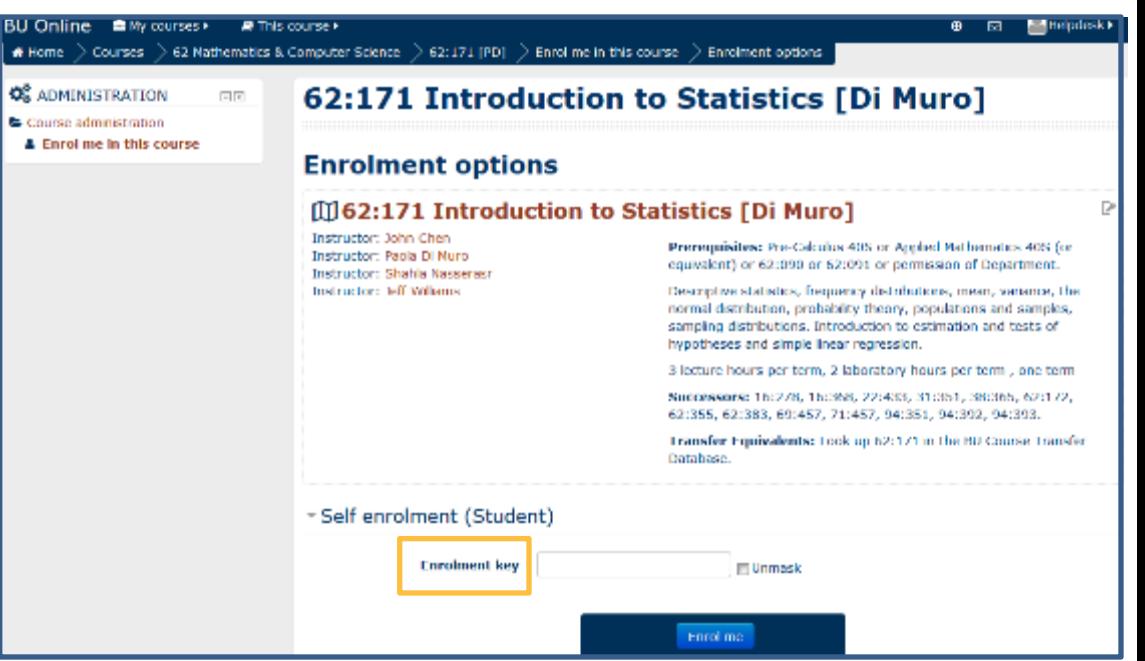

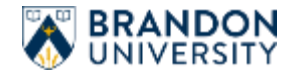

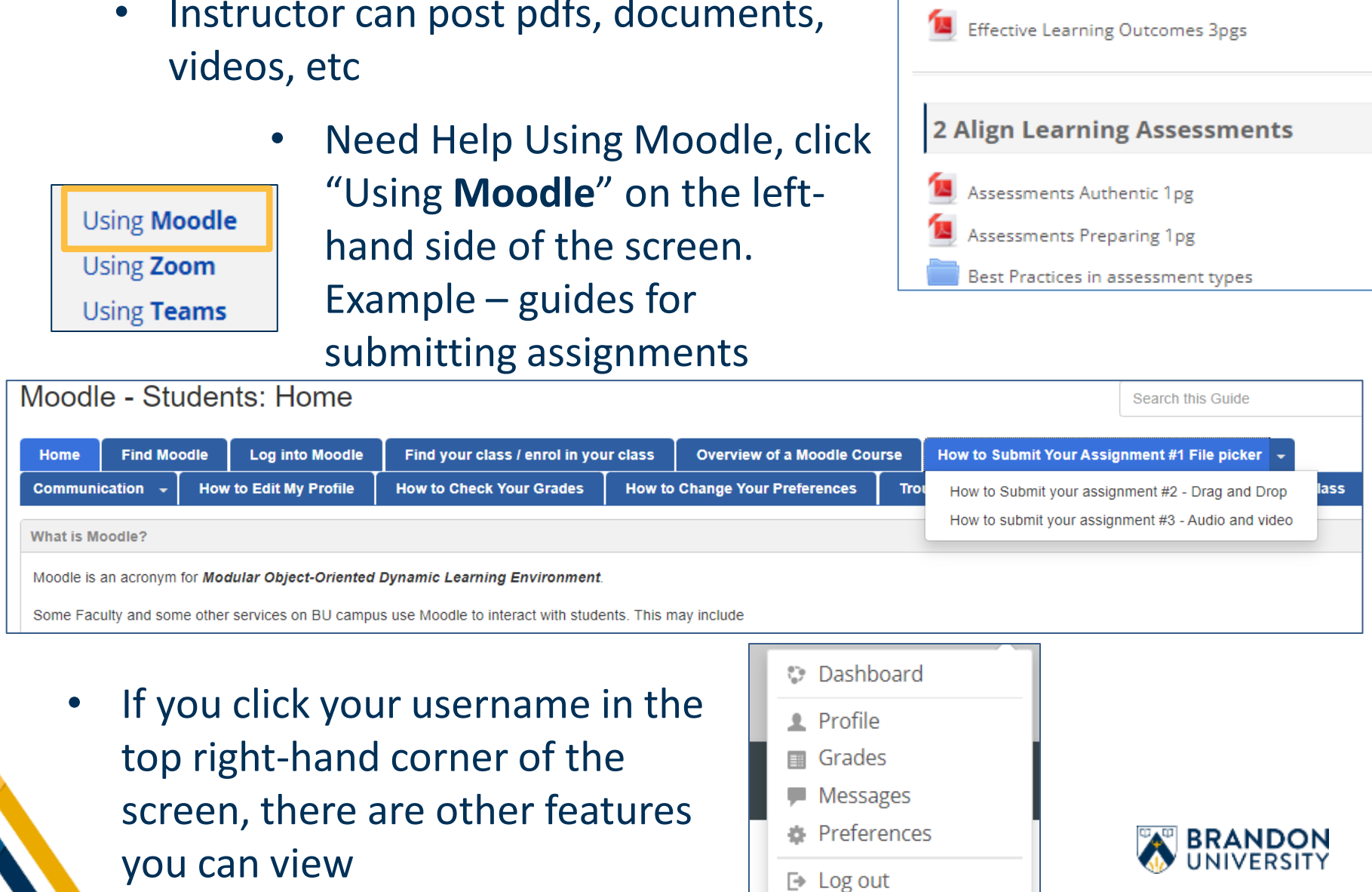

1 Prepare to Engage - Course Goals

Start with Learning Outcomes 1 pg

- Sample course under "00 Communication Websites" CTLT Teaching at BU
	- Instructor can post pdfs, documents,

## Zoom

- If your instructor is using Zoom, they will send an email with a link to their class and/or provide you with a 9-digit Meeting ID and a Passcode
- Example of Meeting Link and Meeting ID & Passcode: Tanya Joice is inviting you to a scheduled Zoom meeting. Topic: BU Tech Support Time: This is a recurring meeting Meet anytime Join Zoom Meeting <https://us02web.zoom.us/j/508452846?pwd=Y0o5V2YzN0k4aUVPRGxLOHJ4WWdhdz09> Meeting ID: 508 452 846 Passcode: 025857
- You can access Zoom by clicking the Meeting Link, going to the Zoom website (zoom.us) and selecting "JOIN A MEETING" from the top of the page, or selecting "Join a Meeting" from the Zoom app, entering the Meeting ID and Passcode
- You can download and install the Zoom app from zoom.us/download and then sign up for your own free zoom account (this is not necessary, but could be helpful if the web version is not working well)

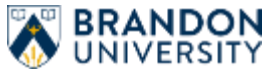

## Student Information

Login to the "Student" Information" screens from the BU Home page [\(www.brandonu.ca](http://www.brandonu.ca/)) under the **Student Resources** section

#### **STUDENT RESOURCES**

- ▶ Course Calendars
- $\triangleright$  Online Registration
- ▶ Scholarships/Bursaries
- Pay Your BU Account Þ.
- ▶ Student Services
- ▶ Student Information
- $\triangleright$  Exam Timetable
- ▶ Convocation Information
- ▶ Graduation Application
- ▶ Registration Guides
- $\triangleright$  Tax Receipts
- ▶ John E. Robbins Library
- Moodle Log In
- ▶ BUSU

- Top section of the screen
	- In the UserID field, type in your BU username (do NOT add @brandonu.ca)
	- In the Password field, type in your BU password
	- Click **Login**

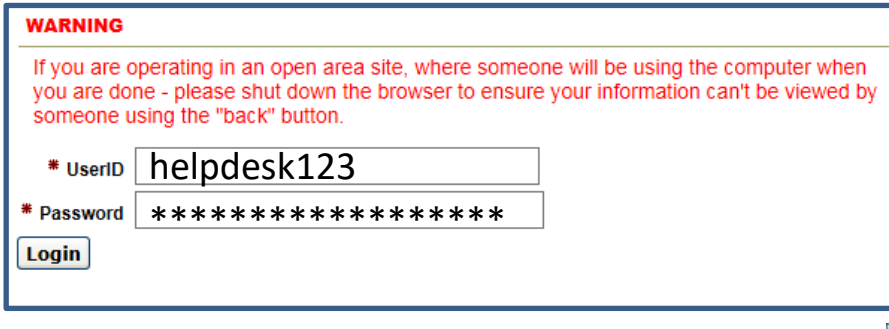

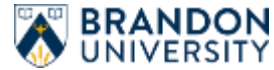

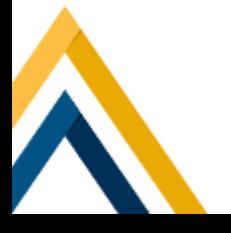

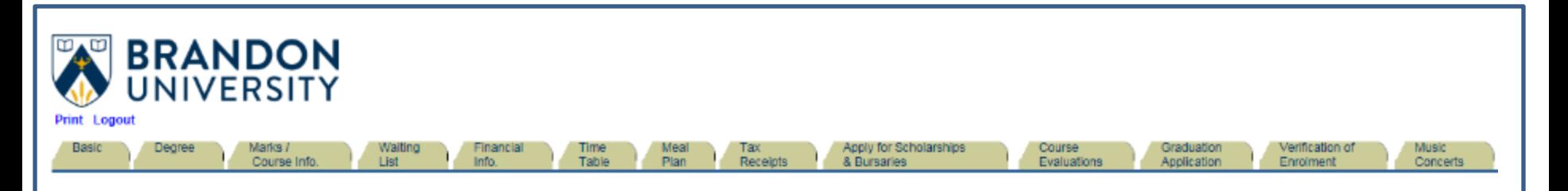

- The "Student Information" screens contain the following information:
	- Basic
	- Degree
	- Marks / Course Information
	- **Waiting List**
	- Financial Information
	- Time Table
	- Meal Plan
	- Tax receipts
	- Apply for Scholarships & Bursaries
	- Course Evaluations
	- Graduation Application
	- Verification of Enrolment prove you are a currently registered student (sometimes financial institutions will ask for this)
	- **Music Concerts**

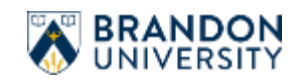

### Saving Files

- Students have a Microsoft OneDrive account associated with their BU email account, and may save files there for easy access from on and off campus as long as you have internet access
- You may save files to a USB flash drives
- You may save files to other cloud accounts

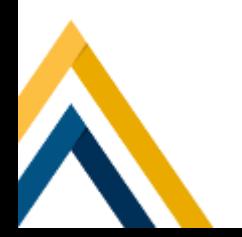

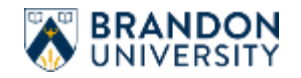

## S drive location (Student Course Files – old method not used as much anymore)

- Some professors choose to use the legacy S drive to share files with their students instead of Teams or Moodle
- To access it, open up a web browser and go to the website: [https://studentcoursefiles.brandonu.ca](https://studentcoursefiles.brandonu.ca/)
- An authentication window will appear
- For the User Name field, type in your BU Username
- For the Password field, type in your BU password
- Click **OK**

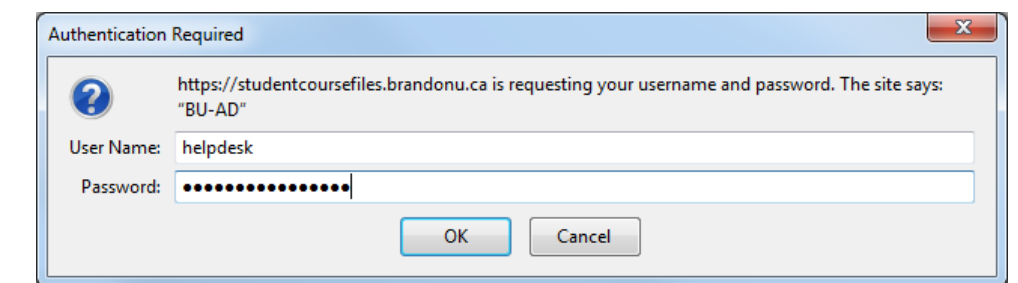

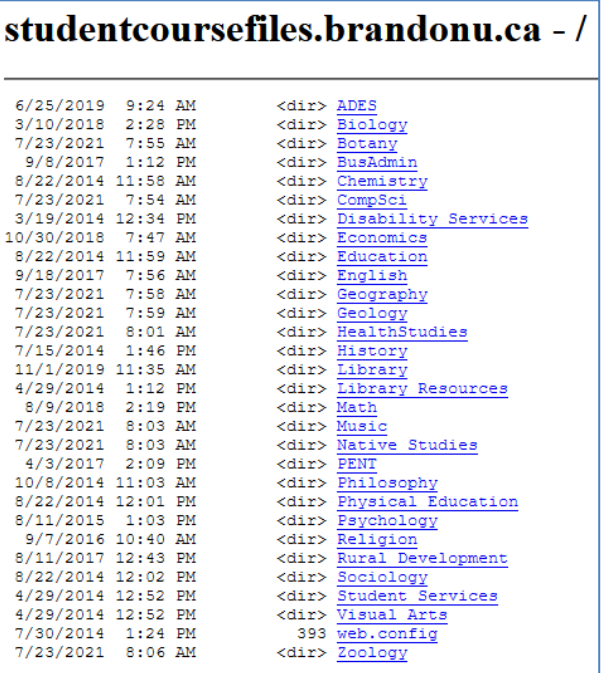

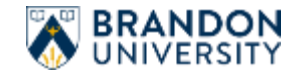

#### Printing on Campus

- Printing costs 10¢ per page per side
- Duplexing is available (printing on two sides of the paper to save paper = 20¢ (10¢ + 10¢)
- Add money (print quota) to your printing account
	- Done in the library at the money stations by the photocopiers and printers, across from the HelpDesk with cash; by debit at the library circulation desk
- We have Black and White printers in all the labs and a colour printer (50¢/page) in the library
- You may also print at BUSU. They have different rates, so check them out

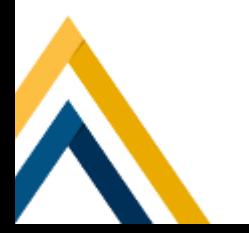

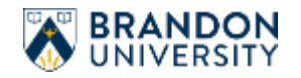

#### Printing on Campus - continued

- Printing from a lab computer
	- Regular printing (Black & White): select the printer "BU\_Student\_BW on SRV-17"
	- Color printing: select the printer "BU\_Student Color on SRV-17"
- You can print to the Student print queues from your personal device, directions on the HelpDesk website (<https://www.brandonu.ca/helpdesk/student-printing/>) or the HelpDesk Portal ([https://helpdesk.brandonu.ca\)](https://helpdesk.brandonu.ca/)

#### **Tip**:

• PDF's do not always print nicely. If you have trouble printing a PDF from a web browser, download the pdf and then open it in Adobe Reader. PDF's generally print properly from Adobe Reader

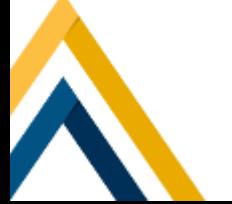

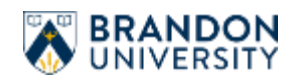

#### Wi-Fi On Campus

- BU Guest gives you 90 minutes of access before you have to authenticate again
- BU Wireless secure wireless network, which gives you one year of access before you have to authenticate again
- Connect to BU\_Wireless by first connecting to BU\_Guest, then onboard through the BU Connect Portal [\(buconnect.brandonu.ca\)](https://buconnect.brandonu.ca/)

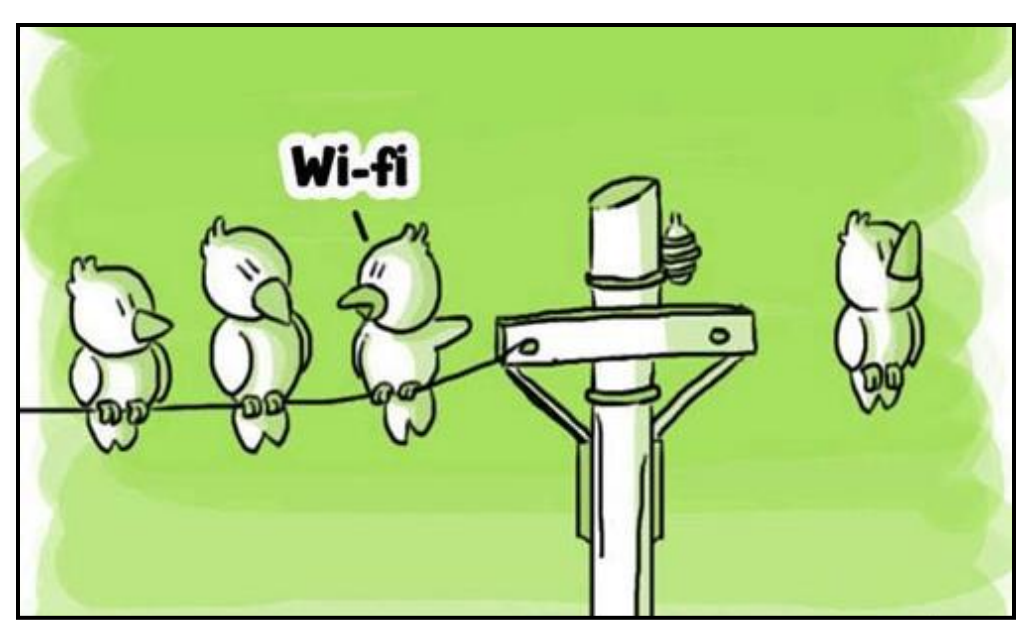

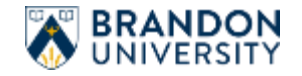

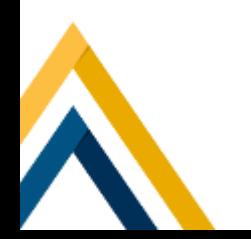

### BU HelpDesk

- Located in the BU Library West end of the Library Circulation Desk
- Phone: 1-204-571-8500
- Email: [helpdesk@brandonu.ca](mailto:helpdesk@brandonu.ca)
- Website:<https://www.brandonu.ca/helpdesk/>
- Portal: [https://helpdesk.brandonu.ca](https://helpdesk.brandonu.ca/)
- Hours:
	- Monday Thursday: 8:30am 8:00pm
	- Friday: 8:30am 5:00pm

# Questions?

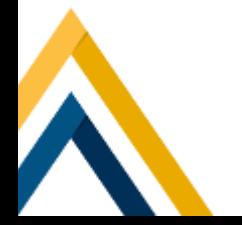

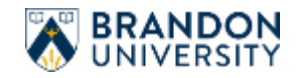